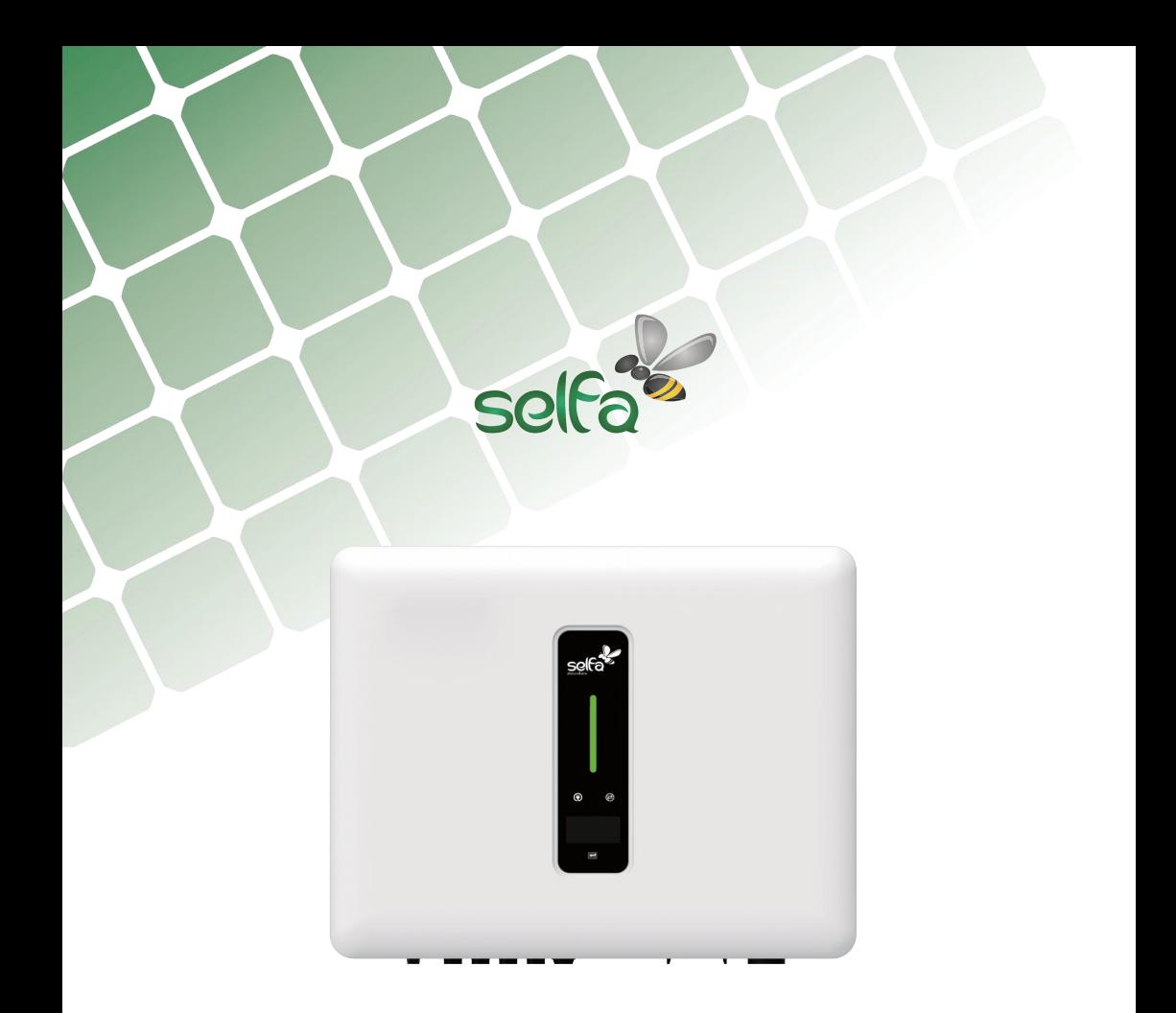

# **HYBRYDOWY FALOWNIK FOTOWOLTAICZNY** Skrócona instrukcja obsługi

WERSJA POLSKA

SELFA GE S.A.

# **1 Uruchomienie**

#### **1.1 Przygotowanie aplikacji**

Zainstalować najnowszą wersję aplikacji do konfiguracji i monitorowania.

Zarejestrować konto w aplikacji do monitorowania. Jeśli masz konto i hasło od przedstawiciela/instalato-

ra lub od firmy Selfa, pomiń ten krok.

#### **1.2 Kontrola przed uruchomieniem**

Przed uruchomieniem falownika należy sprawdzić następujące elementy:

- Wszystkie urządzenia zostały pewnie zainstalowane.
- Rozłącznik(i) DC i wyłącznik obwodu AC są w pozycji "OFF".
- Przewód uziemiający jest prawidłowo i pewnie podłączony.
- Przewód AC jest prawidłowo i pewnie podłączony.
- Przewód DC jest prawidłowo i pewnie podłączony.
- Przewód komunikacyjny jest prawidłowo i pewnie podłączony.
- Nieużywane zaciski są zaślepione.

 Na górze falownika lub w skrzynce przyłączeniowej (jeśli jest) nie znajdują się żadne obce przedmioty, takie jak narzędzia.

- Wyłącznik obwodu AC jest dobrany zgodnie z wymaganiami niniejszej instrukcji i obowiązującymi normami.
- Wszystkie znaki i etykiety ostrzegawcze są nienaruszone i czytelne.

#### **1.3 Procedura uruchomienia**

Jeśli wszystkie wyżej wymienione wymagania są spełnione, należy wykonać następujące czynności, aby uruchomić falownik po raz pierwszy.

- Włączyć wyłącznik prądu AC.
- Włączyć wyłącznik baterii litowej. Włączyć ręcznie zasilanie akumulatora, jeśli jest na wyposażeniu.
- Obrócić rozłącznik DC do pozycji "ON".

 Jeśli warunki nasłonecznienia i sieci spełniają wymagania, falownik będzie normalnie działał. Czas na połączenie falownika z siecią może zająć kilka minut lub nawet więcej, w zależności od wybranego kodu kraju w ustawieniach początkowych i rzeczywistego stanu sieci lokalnej.

Obserwuj wskaźnik LED, aby upewnić się, że falownik pracuje normalnie.

## **2 Instrukcja konfiguracji modułu WiFi**

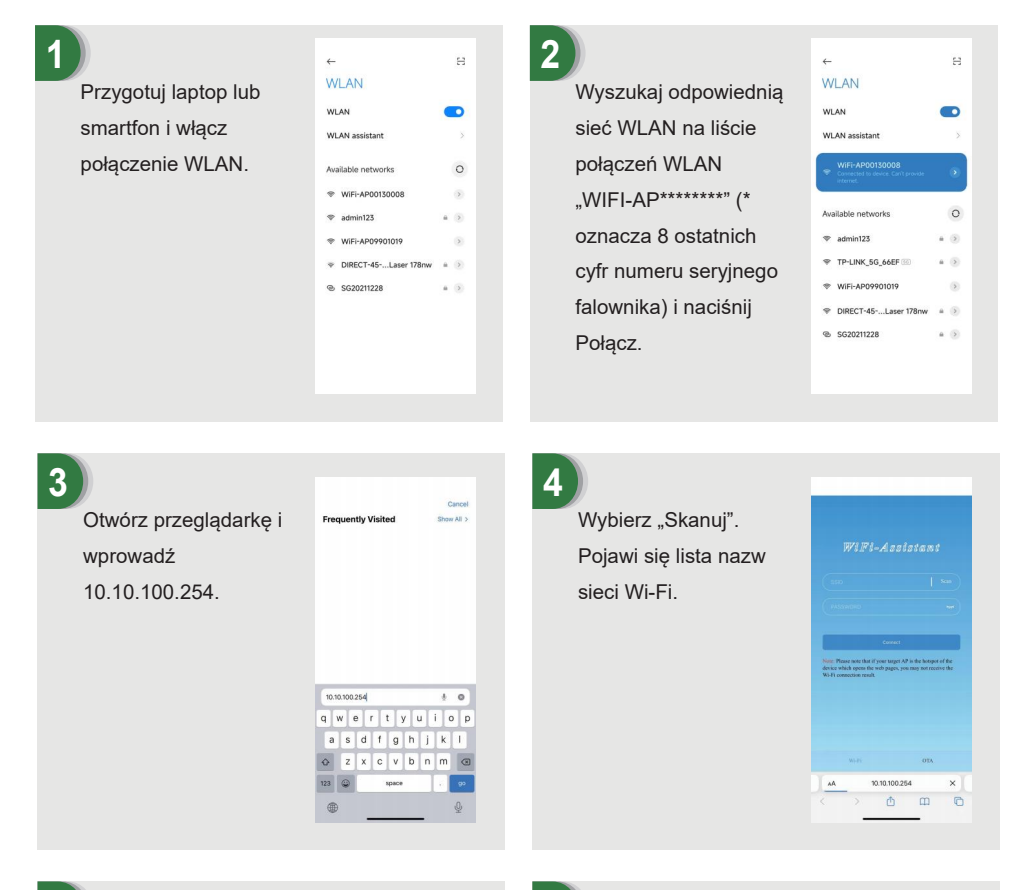

**5**

Kliknij i wybierz odpowiednią sieć routera, którą chcesz skonfigurować.

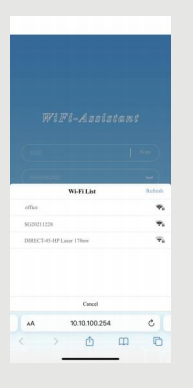

**6**

Wprowadź hasło sieci bezprzewodowej (zwróć uwagę na duże litery), naciśnij Połącz.

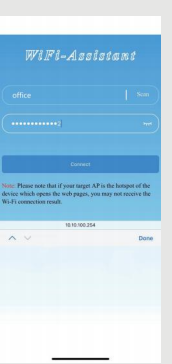

### **7**

Jeśli połączenie powiodło się, wyświetli się komunikat "Connection succeeded". Po pomyślnej konfiguracji, wskaźnik stanu modułu WIFI będzie się świecił.

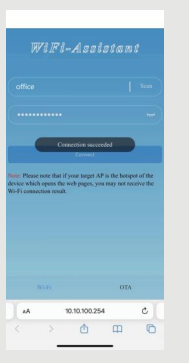

## **3 Instrukcja konfiguracji modułu LAN**

Jeśli protokół DHCP jest włączony na routerze, nie trzeba konfigurować modułu LAN. W przeciwnym razie należy skonfigurować moduł LAN na ekranie falownika.

① Znajdź "Ustawienia ogólne", naciskając krótko przycisk na ekranie falownika.

② Przejdź do menu "Ustawienia ogólne", naciskając i przytrzymując przycisk na ekranie falownika.

③ Znajdź opcję "DHCP Set" (Ustaw DHCP), naciskając krótko przycisk, a następnie wyłącz funkcję DHCP, krótko naciskając i przytrzymując przycisk na ekranie falownika.

④ Następnie należy ustawić "Adres IP", "Adres bramy", "Maska podsieci" i "Adres DNS". Krótkie naciśnięcie powoduje zmianę numeru, a długie naciśnięcie potwierdzenie numeru i przejście do następnego numeru.

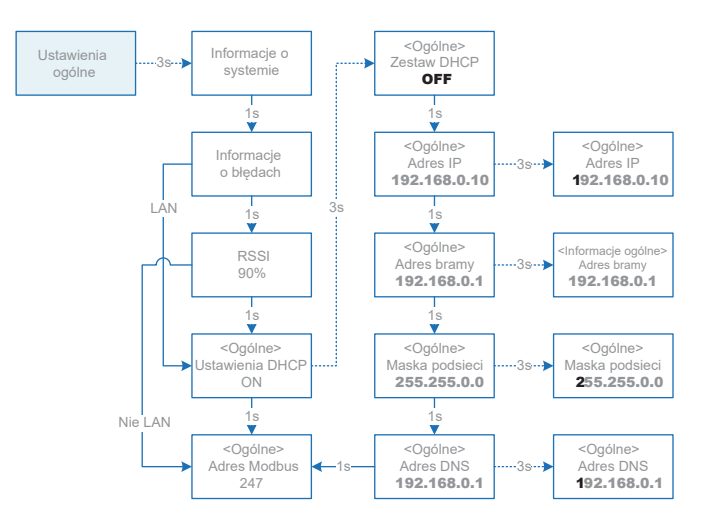

# **4 Aplikacja do konfiguracji lokalnej**

Aplikacja do konfiguracji lokalnej jest przeznaczona do szybkiej konfiguracji falowników hybrydowych, oferuje funkcje takie jak norma sieci, marka i typ akumulatora, tryby pracy i ustawienia OFF-GRID poprzez bezpośrednie połączenie WiFi itp.

Istnieją dwa tryby połączenia, bezpośrednie połączenie Wi-Fi i połączenie z routerem.

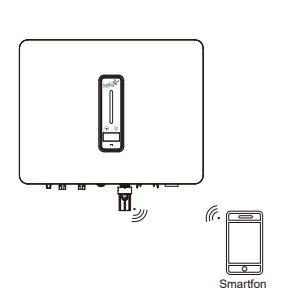

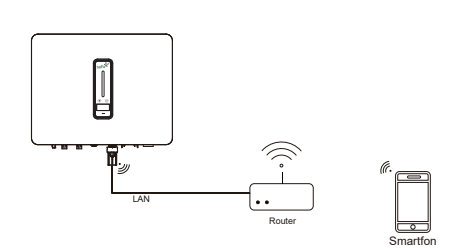

Smartfon łączy się bezpośrednio z urządzeniem monitorującym WIFI.

Smartfon i urządzenie monitorujące są połączone z routerem.

#### **Etapy połączenia:**

①-a. Aby podłączyć smartfon do modułu WiFi, patrz "Instrukcja konfiguracji modułu WiFi krok 1–2". Jeśli urządzenie jest podłączone, pomiń ten krok.

①-b. Aby podłączyć moduł WiFi/LAN do routera, należy zapoznać się z "Instrukcją konfiguracji modułu WiFi" lub "Instrukcją konfiguracji modułu LAN". Następnie podłącz smartfon do tego samego routera. Jeśli urządzenie jest podłączone, pomiń ten krok.

② Otwórz aplikację konfiguracyjną "Setup APP", naciśnij opcję "Skanuj", aby wyświetlić listę falowników WiFi-AP.

- ③ Kliknij i wybierz falownik, który chcesz podłączyć.
- ④ Wybierz funkcję logowania.
- $\circledS$  Wprowadź hasło (123456), naciśnij "Zaloguj się".

⑥ Po podłączeniu i zalogowaniu się wyświetlony zostanie główny interfejs Setup APP.

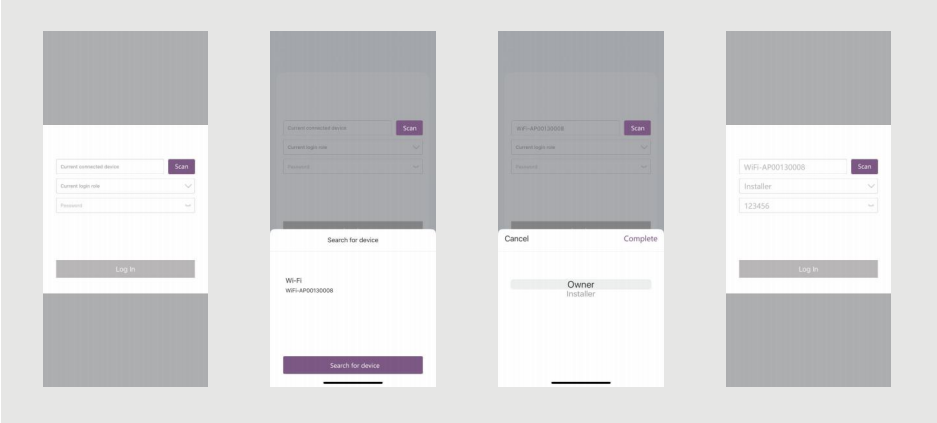

# **5 Funkcje wskaźników**

### **5.1 Falownik**

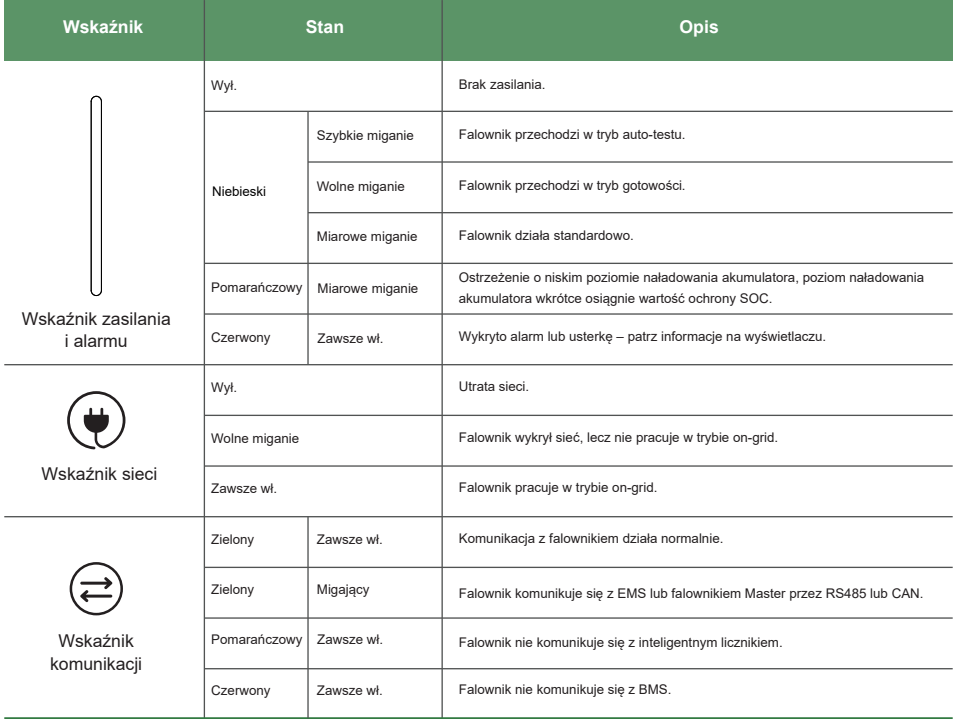

### **5.2 Urządzenie monitorujące**

П

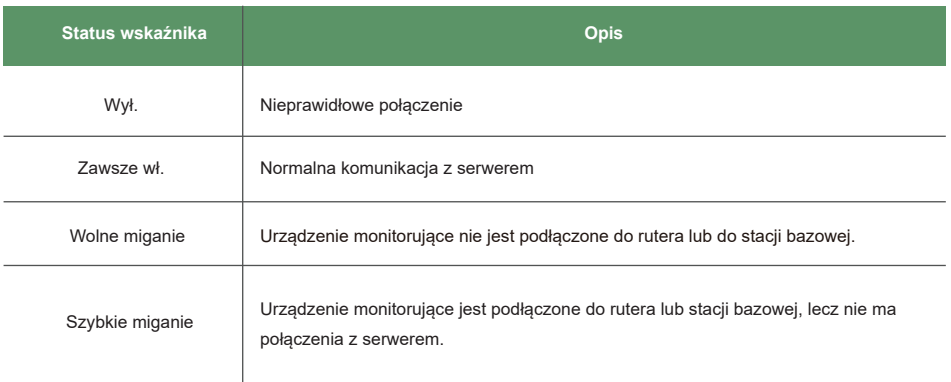

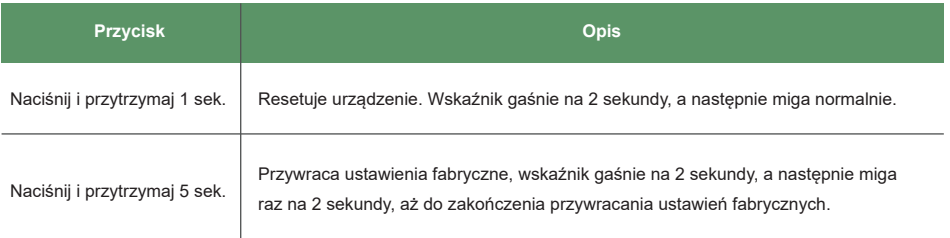

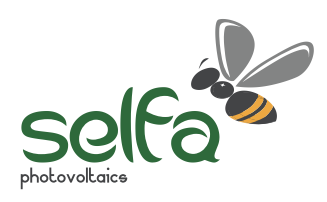

www.se lfa -pv.com